# AT Command Examples of WT32-ETH01 Wired Module

Version 1.1

## Contents

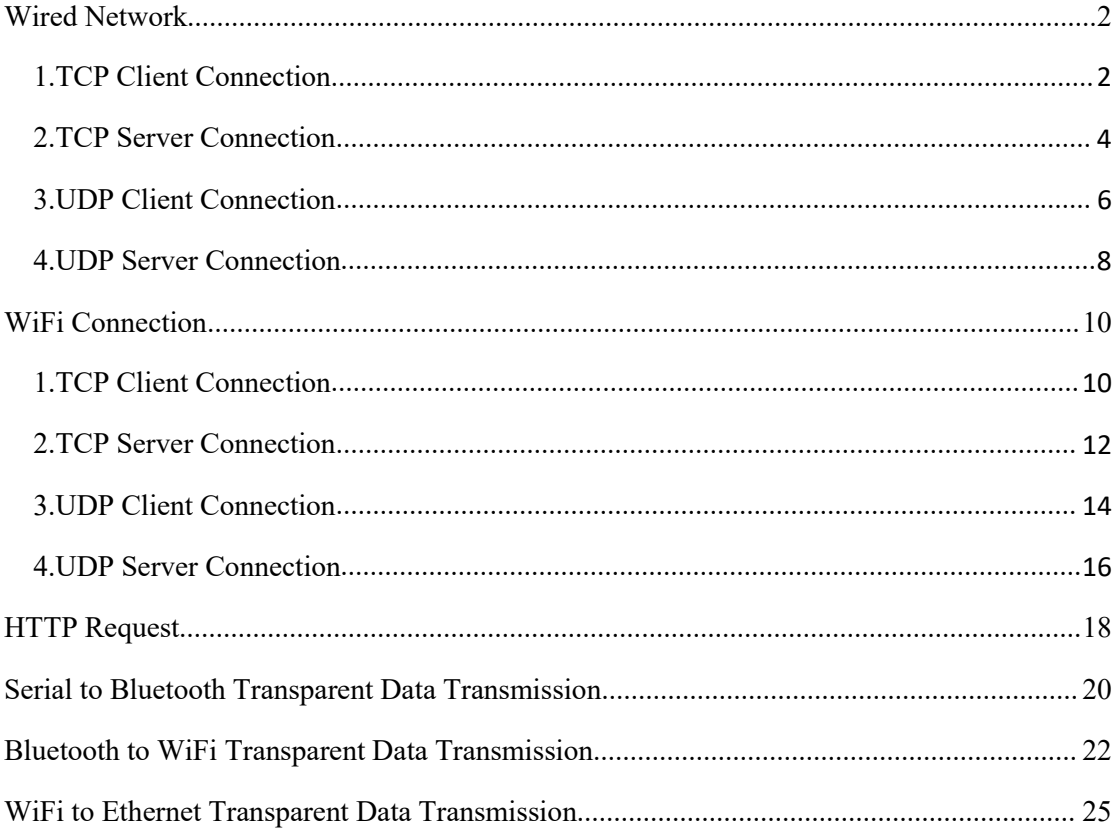

## <span id="page-1-0"></span>**Wired Network**

## <span id="page-1-1"></span>**1.TCP Client Connection**

1. Configure the pass-through channel of the module AT+PASSCHANNEL=1 //Serial to Ethernet mode (default mode) Response: OK **OK** 

2. Set up DHCP AT+CWDHCP\_DEF=3,0 Response: OK **OK** 

3. Set IP address AT+CIPETH\_DEF="192.168.0.7","192.168.0.1","255.255.255.0" Response: OK **OK** 

Note:

When setting to static IP, please write IP, gateway and subnet mask at the same time (the default static IP: 192.168.0.7 ).

When setting to DHCP/ Dynamic IP, it will automatically obtain IP and other related information.

When the module is directly connected to the computer, it cannot be set to DHCP/ Dynamic IP. Generally, the computer does not have the ability to assign IP address. If the module is setto DHCP directly connected to the computer, the module will be in a state of waiting for the IP address to be assigned, which will cause the module to fail to perform normal transparent transmission.

4. Query the device's IP address AT+CIPETH\_DEF? Response: +CIPETH\_DEF:"192.168.0.7","192.168.0.1","255.255.255.0" OK **OK** 

5. Connect the module directly to the computer via Ethernet to establish a TCP server. For example: IP:192.168.0.201; port: 8080

6. The module is connected to the server as a TCP client. AT+CIPSTART="TCPC","192.168.0.201",8080//protocol, server IP and port Response: OK

7. The module sends data to the server. AT+CIPSEND=4 // set date length which will be sent, such as 4 bytes >test // enter the data, no CR Response: Recv 4 bytes SEND OK

8. Receive the server data Response: +IPD,n:xxxxxxxxx // received n bytes, data=xxxxxxxxxxx

9. Enable the transparent transmission mode AT+CIPMODE=1// Response: OK **OK** 

10. Start sending data AT+CIPSEND

>

11. Exit sending data

In the process of transparent transmitting, if a single packet of data "+++" is recognized , the transparent transmission will be exited.

12. Exit the transparent transmission mode AT+CIPMODE=0 Response: OK **OK** 

13. Close the TCP connection AT+CIPCLOSE Response: CLOSED OK

### <span id="page-3-0"></span>**2.TCP Server Connection**

1. Configure the pass-through channel of the module AT+PASSCHANNEL=1 //Serial to Ethernet mode (default mode) Response: OK **OK** 

2. Set up DHCP AT+CWDHCP\_DEF=3,0 Response: OK **OK** 

3. Set the IP address AT+CIPETH\_DEF="192.168.0.7","192.168.0.1","255.255.255.0" Response: OK **OK** Note: When setting to static IP, please write IP, gateway and subnet mask at the same time (the default static IP: 192.168.0.7). When setting to DHCP/ Dynamic IP, it will automatically obtain IP and other related information.

When the module is directly connected to a computer, it cannot be set to DHCP/dynamic IP. Generally, computers do not have the ability to assign IP addresses.

If the module is set to DHCP directly connected to the computer, it will cause the module to be in a state of waiting for the IP address to be assigned, which will cause the module to fail to perform normal transparent transmission.

4. Query the device's IP address AT+CIPETH\_DEF? Response: +CIPETH\_DEF:"192.168.0.7","192.168.0.1","255.255.255.0" OK **OK** 

5. Create a TCP server AT+CIPSTART="TCPS","192.168.0.201",8080,3333//local port 3333

6. The module sends data to the client AT+CIPSEND=4 // set date length which will be sent, such as 4 bytes >test // enter the data, no CR Response: Recv 4 bytes SEND OK

7. Receive the client data Response:

+IPD,n:xxxxxxxxx // received n bytes, data=xxxxxxxxxxx

8. Enable the transparent transmission mode AT+CIPMODE=1// Response: OK **OK** 

9. Start sending data AT+CIPSEND

>

10. Exit sending data:

In the process of transparent transmitting, if a single packet of data "+++" is recognized , the transparent transmission will be exited.

11. Exit the transparent transmission mode AT+CIPMODE=0 Response: OK **OK** 

12. Close the connection AT+CIPCLOSE Response: CLOSED OK

#### <span id="page-5-0"></span>**3.UDP Client Connection**

1. Configure the pass-through channel of the module AT+PASSCHANNEL=1 //Serial to Ethernet mode (default mode) Response: OK **OK** 

2. Set up DHCP AT+CWDHCP\_DEF=3,0 Response: OK **OK** 

3. Set the IP address AT+CIPETH\_DEF="192.168.0.7","192.168.0.1","255.255.255.0" Response: OK **OK** Note: When setting to static IP, please write IP, gateway and subnet mask at the same time (the default static IP: 192.168.0.7). When setting to DHCP/ Dynamic IP, it will automatically obtain IP and other related information.

When the module is directly connected to a computer, it cannot be set to DHCP/dynamic IP. Generally, computers do not have the ability to assign IP addresses.

If the module is set to DHCP directly connected to the computer, it will cause the module to be in a state of waiting for the IP address to be assigned, which will cause the module to fail to perform normal transparent transmission.

4. Query the device's IP address AT+CIPETH\_DEF? Response: +CIPETH\_DEF:"192.168.0.7","192.168.0.1","255.255.255.0" OK **OK** 

5. The module is directly connected to the PC via Ethernet to create a UDP server For example: IP: 192.168.0.201; port: 8080

6. Connect the module to the server as a UDP client AT+CIPSTART="UDPC","192.168.0.201",8080,3333 Response: OK **OK** 

7. The module sends data to the server AT+CIPSEND=4 // set date length which will be sent, such as 4 bytes >test // enter the data, no CR

Response: Recv 4 bytes SEND OK

8. Receive the server data Response: +IPD,n:xxxxxxxxxx // received n bytes, data=xxxxxxxxxxx

9. Enable the transparent transmission mode AT+CIPMODE=1// Response: OK **OK** 

10. Start sending data AT+CIPSEND

>

11. Exit sending data

In the process of transparent transmitting, if a single packet of data "+++" is recognized , the transparent transmission will be exited.

12. Exit the transparent transmission mode AT+CIPMODE=0 Response: OK **OK** 

13. Close the TCP connection AT+CIPCLOSE Response: CLOSED OK

#### <span id="page-7-0"></span>**4.UDP Server Connection**

1. Configure the pass-through channel of the module AT+PASSCHANNEL=1 //Serial to Ethernet mode (default mode) Response: OK **OK** 

```
2. Set up DHCP
AT+CWDHCP_DEF=3,0
Response:
OK OK
```
3. Set the IP address AT+CIPETH\_DEF="192.168.0.7","192.168.0.1","255.255.255.0" Response: OK **OK** Note: When setting to static IP, please write IP, gateway and subnet mask at the same time (the default static IP: 192.168.0.7).

When setting to DHCP/ Dynamic IP, it will automatically obtain IP and other related information.

When the module is directly connected to a computer, it cannot be set to DHCP/dynamic IP. Generally, computers do not have the ability to assign IP addresses. If the module is set to DHCP and directly connected to the computer, it will cause the module to be in a state of waiting for the IP address to be assigned, which will cause the module to fail to perform normal transparent transmission.

```
4. Query the device's IP address
AT+CIPETH_DEF?
Response:
+CIPETH_DEF:"192.168.0.7","192.168.0.1","255.255.255.0" OK OK
```
5. The module is directly connected to the PC through Ethernet to establish UDP. For example: IP: 192.168.0.201; port: 8080

6. The module establishes a UDP connection as a UDP server. AT+CIPSTART="UDPS","192.168.0.201",8080,3333 Response: OK **OK** 

7. The module sends data to the client. AT+CIPSEND=4 // set date length which will be sent, such as 4 bytes >test // enter the data, no CR Response: Recv 4 bytes

#### SEND OK

8. Receive the server data Response: +IPD,n:xxxxxxxxxx // received n bytes, data=xxxxxxxxxxx

9. Enable the transparent transmission mode AT+CIPMODE=1// Response: OK **OK** 

10.Start sending data AT+CIPSEND

>

11. Exit sending data

In the process of transparent transmitting, if a single packet of data "+++" is recognized , the transparent transmission will be exited.

12. Exit the transparent transmission mode AT+CIPMODE=0 Response: OK **OK** 

13. Close the TCP connection AT+CIPCLOSE Response: CLOSED OK

### <span id="page-9-0"></span>**WiFi Connection**

#### <span id="page-9-1"></span>**1.TCP Client Connection**

1. Configure the pass-through channel of the module AT+PASSCHANNEL=2 //Serial to WiFi mode Response: OK **OK** 

2. Connect to a router AT+CWJAP="SSID","password" Response: OK **OK** 

3. Query the module's IP address AT+CIFSR Response: +CIFSR:STA,"192.168.1.103" +CIFSR:STAMAC,"24:0a:c4:2a:25:8c" +CIFSR:ETHIP,"0.0.0.0" +CIFSR:ETHMAC,"24:0a:c4:2a:25:8f" OK **OK** 

4. Connect the computer and the module to the same router, and use a network debugging tool on the PC to create a TCP server.

For example: IP:192.168.1.101; port:8888

5. The module is connected to the server as a TCP client. AT+CIPSTART="TCPC","192.168.1.101",8888//protocol, server IP and port Response: OK **OK** 

6. The module sends data to the server. AT+CIPSEND=4 // set date length which will be sent, such as 4 bytes >test // enter the data, no CR Response: Recv 4 bytes SEND OK

7. Receive the server data Response: +IPD,n:xxxxxxxxxx // received n bytes, data=xxxxxxxxxxx 8. Enable the transparent transmission mode AT+CIPMODE=1// Response: OK

9. Start sending data AT+CIPSEND

>

10. Exit sending data

In the process of transparent transmitting, if a single packet of data "+++" is recognized , the transparent transmission will be exited.

11. Exit the transparent transmission mode AT+CIPMODE=0 Response: OK

12. Close the TCP connection AT+CIPCLOSE Response: CLOSED OK

### <span id="page-11-0"></span>**2.TCP Server Connection**

1. Configure the pass-through channel of the module AT+PASSCHANNEL=2 //Serial to WiFi mode Response: OK **OK** 

2. Connect to a router AT+CWJAP="SSID","password" Response: OK **OK** 

3. Query the module's IP address AT+CIFSR Response: +CIFSR:STA,"192.168.1.103" +CIFSR:STAMAC,"24:0a:c4:2a:25:8c" +CIFSR:ETHIP,"0.0.0.0" +CIFSR:ETHMAC,"24:0a:c4:2a:25:8f" OK **OK** 

4. Create a TCP server AT+CIPSTART="TCPS","192.168.0.201",8080,3333//Local port3333

5. Connect the computer and the module to the same router, and use a network debugging tool on PC to establish a TCP connection.

6. The module sends data to the client. AT+CIPSEND=4 // set date length which will be sent, such as 4 bytes >test // enter the data, no CR Response: Recv 4 bytes SEND OK

7. Receive the client data Response: +IPD,n:xxxxxxxxxx // received n bytes, data=xxxxxxxxxxx

8. Enable the transparent transmission mode AT+CIPMODE=1// Response: OK **OK** 

9.Start sending data

#### AT+CIPSEND

>

10. Exit sending data

In the process of transparent transmitting, if a single packet of data "+++" is recognized , the transparent transmission will be exited.

11. Exit the transparent transmission mode AT+CIPMODE=0 Response: OK

12. Close the connection AT+CIPCLOSE Response: CLOSED OK

#### <span id="page-13-0"></span>**3.UDP Client Connection**

1. Configure the pass-through channel of the module AT+PASSCHANNEL=2 //Serial to WiFi mode Response: OK **OK** 

2. Connect to a router AT+CWJAP="SSID","password" Response: OK **OK** 

3. Query the module's IP address AT+CIFSR Response: +CIFSR:STA,"192.168.1.103" +CIFSR:STAMAC,"24:0a:c4:2a:25:8c" +CIFSR:ETHIP,"0.0.0.0" +CIFSR:ETHMAC,"24:0a:c4:2a:25:8f" OK **OK** 

4. Connect the computer and the module to the same router, and use a network debugging tool on PC to establish a UDP connection.

For example: IP: 192.168.1.101; port: 8080

5. The module is connected to the server as a UDP client. AT+CIPSTART="UDPC","192.168.1.101",8080,3333 Response: OK **OK** 

6. The module sends data to the server. AT+CIPSEND=4 // set date length which will be sent, such as 4 bytes >test // enter the data, no CR Response: Recv 4 bytes SEND OK

7. Receive the server data Response: +IPD,n:xxxxxxxxxx // received n bytes, data=xxxxxxxxxxx

8.Enable the transparent transmission mode AT+CIPMODE=1//

Response: OK **OK** 

9. Start sending data AT+CIPSEND

>

10. Exit sending data

In the process of transparent transmitting, if a single packet of data "+++" is recognized , the transparent transmission will be exited.

11. Exit the transparent transmission mode AT+CIPMODE=0 Response: OK **OK** 

12. Close the TCP connection AT+CIPCLOSE Response: CLOSED OK

#### <span id="page-15-0"></span>**4.UDP Server Connection**

1. Configure the pass-through channel of the module AT+PASSCHANNEL=2 //Serial to WiFi mode Response: OK **OK** 

2. Connect to a router AT+CWJAP="SSID","password" Response: OK **OK** 

3. Query the module's IP address AT+CIFSR Response: +CIFSR:STA,"192.168.1.103" +CIFSR:STAMAC,"24:0a:c4:2a:25:8c" +CIFSR:ETHIP,"0.0.0.0" +CIFSR:ETHMAC,"24:0a:c4:2a:25:8f" OK **OK** 

4. Connect the computer and the module to the same router, and use a network debugging tool on PC to establish a UDP connection.

For example: IP:192.168.1.101; port: 8080

5. The module establishes a UDP connection as a UDP server AT+CIPSTART="UDPS","192.168.1.101",8080,3333 Response: OK **OK** 

7. The module sends data to the client. AT+CIPSEND=4 // set date length which will be sent, such as 4 bytes >test // enter the data, no CR Response: Recv 4 bytes SEND OK

8. Receive the server data Response: +IPD,n:xxxxxxxxxx // received n bytes, data=xxxxxxxxxxx

9. Enable the transparent transmission mode AT+CIPMODE=1// Response:

10.Start sending data AT+CIPSEND

>

11. Exit sending data

In the process of transparent transmitting, if a single packet of data "+++" is recognized , the transparent transmission will be exited.

12. Exit the transparent transmission mode AT+CIPMODE=0 Response: OK

<span id="page-16-0"></span>13. Close the TCP connection AT+CIPCLOSE Response: CLOSED OK

OK **OK** 

## **HTTP Request**

1. Configure the pass-through channel of the module AT+PASSCHANNEL=2 //Serial to WiFi mode Response: OK **OK** 

2. Connect to a router AT+CWJAP="SSID","password" Response: OK **OK** 

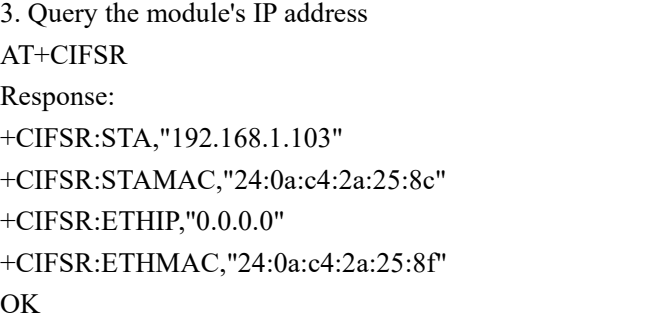

4. Connect the computer and the module to the same router.

5. Set up a HTTP server on the PC

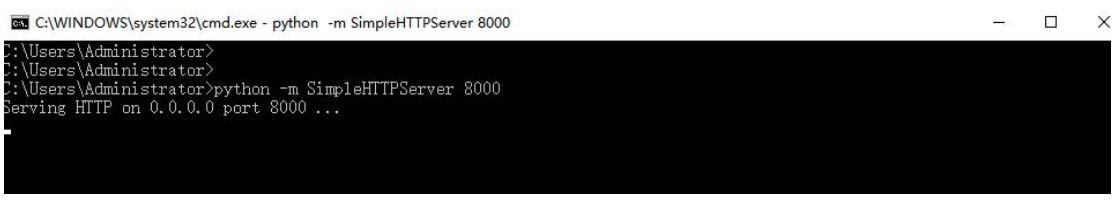

6. Test an HTTP request on Web page

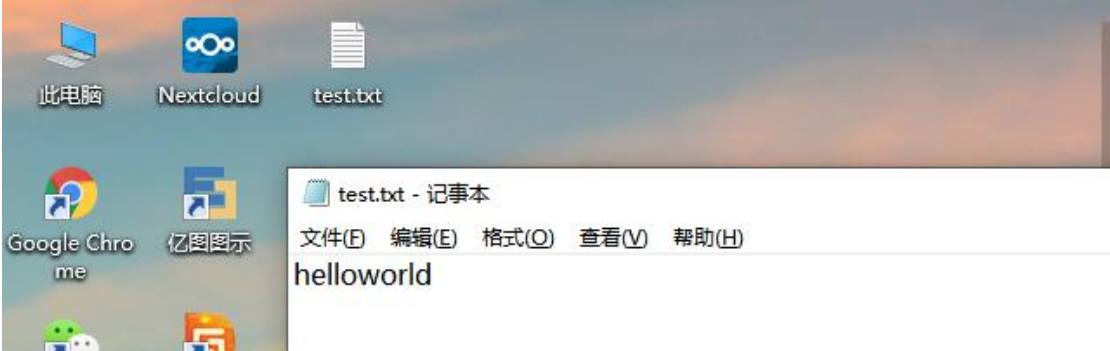

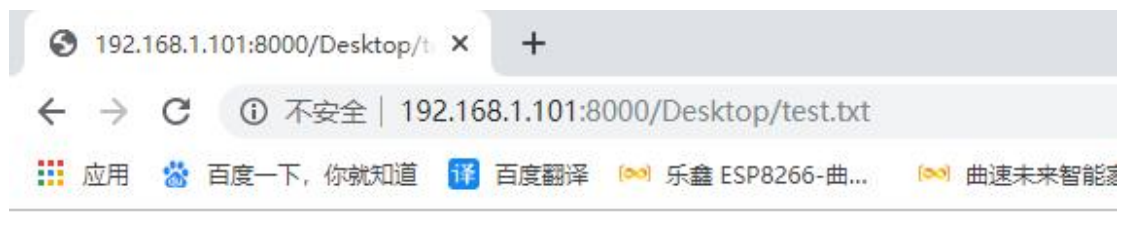

helloworld

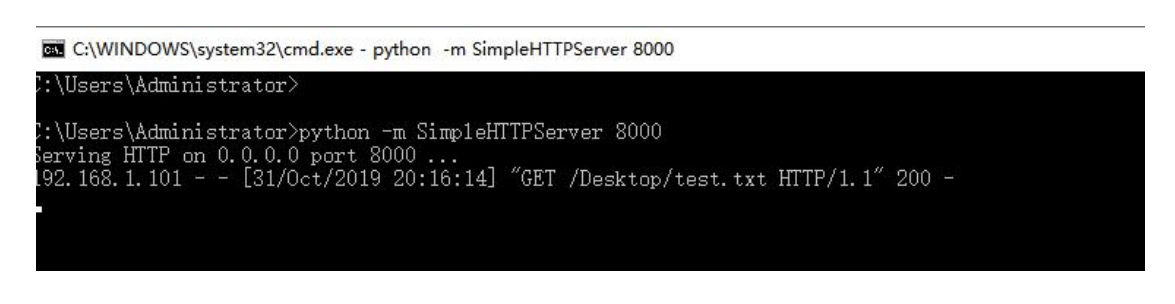

7. The module sends an HTTP request. AT+CIPSTART="HTPC","http://192.168.1.101:8000/Desktop/test.txt"

Response:

OK **OK** +IPD,12:helloworld

<span id="page-18-0"></span>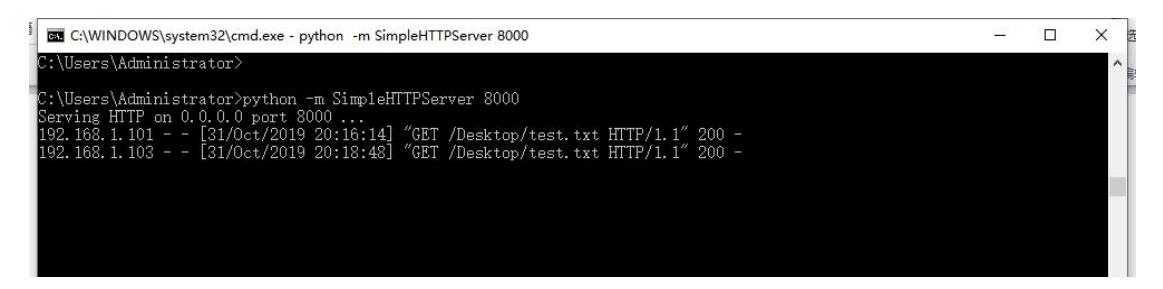

## **Serial to Bluetooth Transparent Data Transmission**

1. Configure the pass-through channel of the module AT+PASSCHANNEL=3 //Serial to Bluetooth mode Response: OK **OK** 

2. Restart the module to enter the serial to Bluetooth transparent transmission mode AT+RST

Response: OK **OK** 

#### 3. Establish a Bluetooth connection

Establish a Bluetooth connection using a mobile Bluetooth tool app

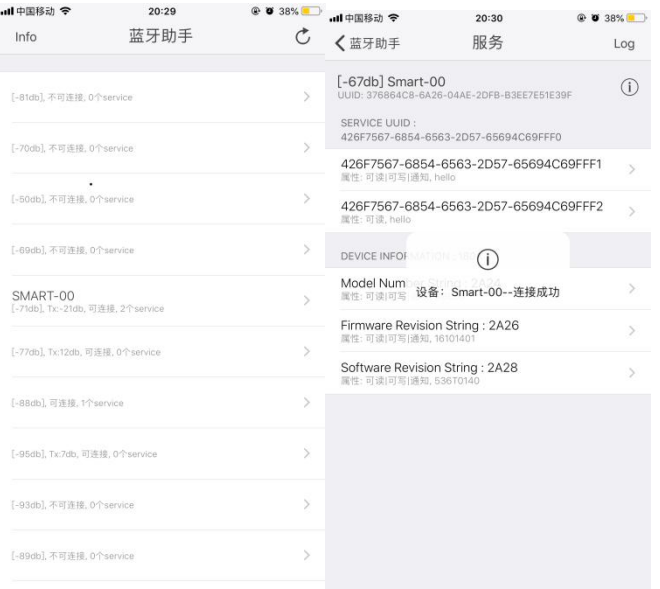

4. Enable the transparent transmission mode AT+CIPMODE=1// Response: OK **OK** 

5.Start sending data AT+CIPSEND

>

6. The App sends Bluetooth data.

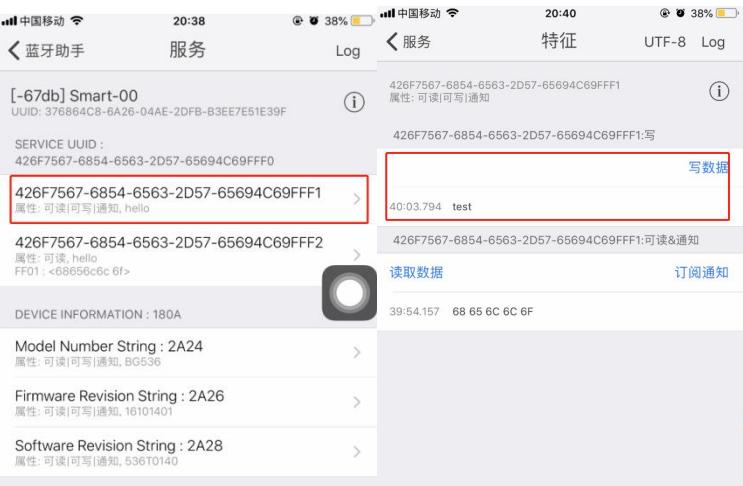

7. Receive Bluetooth data

Response:

+BLED,4:test

#### 8. Exit sending data

In the process of transparent transmitting, if a single packet of data "+++" is recognized , the transparent transmission will be exited.

<span id="page-20-0"></span>9. Exit the transparent transmission mode AT+CIPMODE=0 Response: OK

#### **Bluetooth to WiFi Transparent Data Transmission**

1. Configure the pass-through channel of the module AT+PASSCHANNEL=5 //Bluetooth to WiFi transparent transmission mode Response: OK **OK** 

2. Restart the module to enter Bluetooth to WiFi transparent transmission mode AT+RST Response: OK **OK** 

2. Connect to a router AT+CWJAP="SSID","password" Response: OK **OK** 

3. Query the module's IP address AT+CIFSR Response: +CIFSR:STA,"192.168.1.103" +CIFSR:STAMAC,"24:0a:c4:2a:25:8c" +CIFSR:ETHIP,"0.0.0.0" +CIFSR:ETHMAC,"24:0a:c4:2a:25:8f" OK **OK** 

4. Connect the computer and the module to the same router, and use a network debugging tool on PC to establish a TCP server

For example: IP: 192.168.1.101; port: 8888

5. The module is connected to the server as a TCP client. AT+CIPSTART="TCPC","192.168.1.101",8888//protocol, server IP and port Response: OK **OK** 

6. Enable the transparent transmission mode AT+CIPMODE=1// Response: OK **OK** 

7. Start sending data AT+CIPSEND

8. Bluetooth and TCP transparent data transmission

#### Bluetooth data $\rightarrow$ TCP server

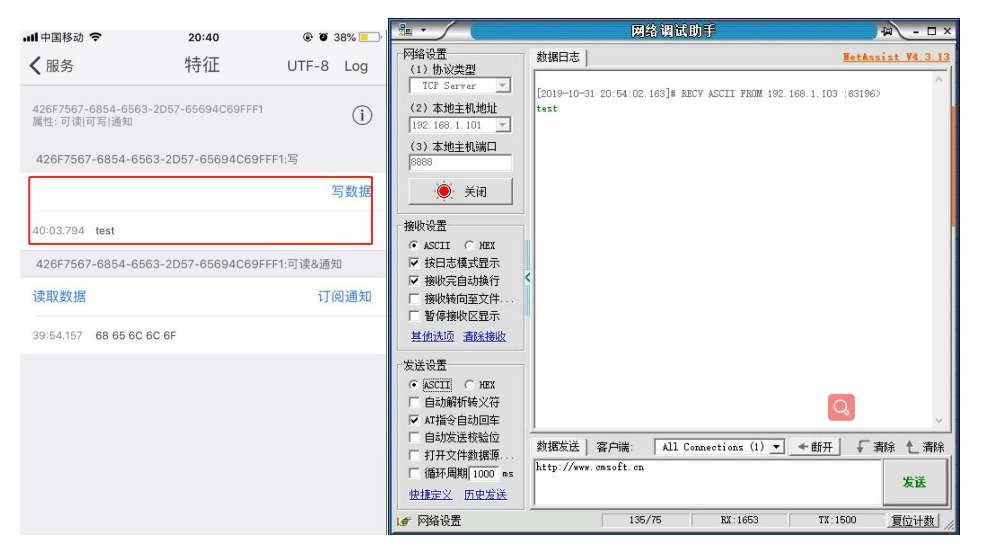

TCP server data $\rightarrow$ Bluetooth

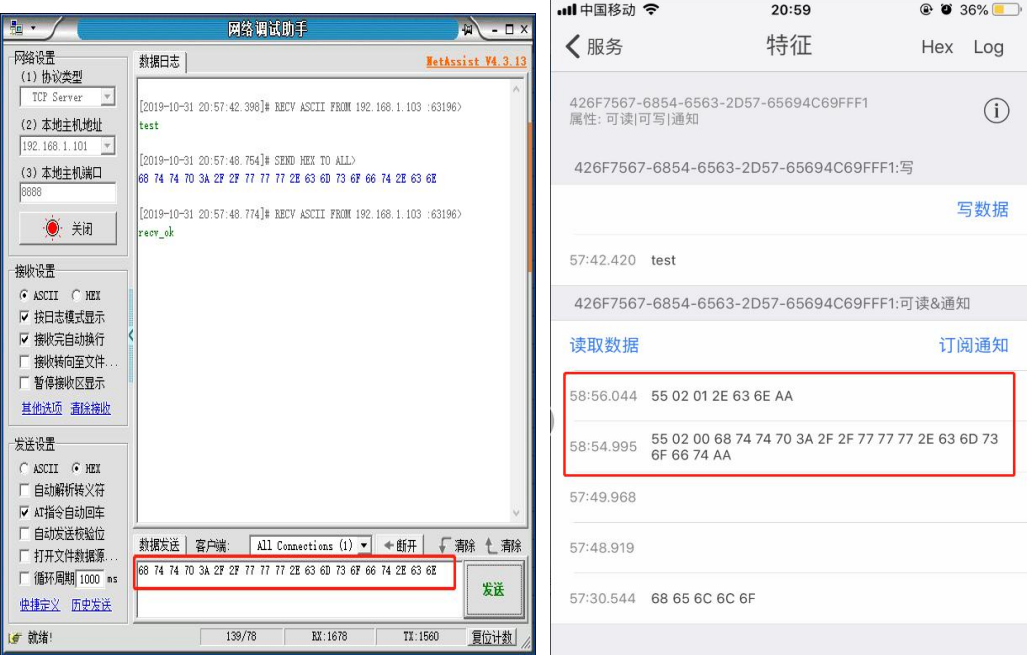

#### 9. Exit sending data

(Bluetooth sending +++)

In the process of transparent transmitting, if a single packet of data "+++" is recognized , the transparent transmission will be exited.

10. Exit the transparent transmission mode AT+CIPMODE=0

>

Response: OK

<span id="page-23-0"></span>Note: Bluetooth to Ethernet transparent transmission is similar to Bluetooth to wifi transparent transmission

## **WiFi to Ethernet Transparent Data Transmission**

1. Configure the pass-through channel of the module AT+PASSCHANNEL=4 //WiFi to Ethernet transparent transmission mode Response: OK **OK** 

2. Restart the module to enter WiFi to Ethernet transparent transmission mode AT+RST Response: OK **OK** 

```
3. Query the module's IP address
AT+CIFSR
Response:
+CIFSR:APIP,"192.168.4.1" +CIFSR:APMAC,"24:0a:c4:2a:25:8d" +CIFSR:ETHIP,"192.168.1.102" +CIFSR:ETHMAC,"24:0a:c4:2a:25:8f" OK OK
```
4. Connect the module to the same router, and use a network debugging tool on PC to create a TCP server.

For example: IP: 192.168.1.101; port: 8888

5. The module is connected to the server as a TCP client. AT+CIPSTART="TCPC","192.168.1.101",8888//protocol, server IP and port Response: OK **OK** 

6. Enable the transparent transmission mode AT+CIPMODE=1// Response: OK **OK** 

7. Start sending data AT+CIPSEND

>

8. The mobile phone is connected to the hot spot issued by the module ssid: WT32-ETH01; password: 12345678

Create a UDP connection to the module using a mobile network debugging assistant Module IP:192.168.4.1; Port number:3333

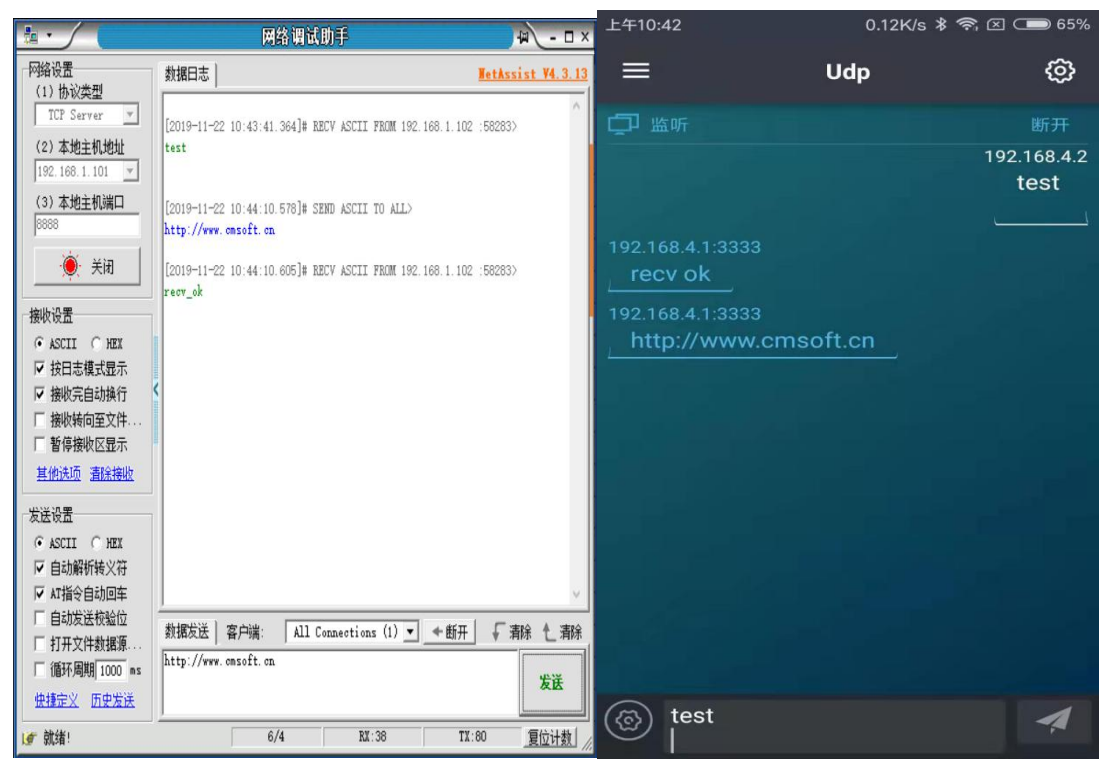

9. Exit sending data

(Send by phone+++)

In the process of transparent transmitting, if a single packet of data "+++" is recognized , the transparent transmission will be exited.

10. Exit the transparent transmission mode AT+CIPMODE=0 Response: OK